The Fresno State default Course Menu has the following links: Faculty Information, Announcements, Syllabus, Course Documents, Tools, Help, and Home Page. You may easily add other items to your Course Menu.

- 1. Click the **"+"** sign from the **Course Menu**.
- 2. Select the item you would like to add. You have the following choices:
	- o **Content Area:** This area can contain many different types of content including Tests, Assignments, Folders, Links to multimedia, etc.
	- o **Module Page:** These are cutomizable pages that can contain any number of interactive elements such as a dictionary, calculate, or information including grades, tasks, and alerts.
	- o **Blank Page:** Blank pages utilize the text editor for content that will appear on the page.
	- o **Tool Link:** This allows access to specific tools within the course.
	- o **Web Link**: Link to an external website.
	- o **Course Link**: Direct link to another area in the course.
	- o **Subheader:** Allow you to clarify relationships between Course Menu items. These are text only and when inserted a Divider appears above it.
	- o **Divider:** Allow you to organize your Course Menu into distinct sections.
- 3. Type in a **Name** and add any other necessary information.
- 4. Checkmark "**Available to Users**" and click **Submit**.

## **Action Bar in the Content Area**

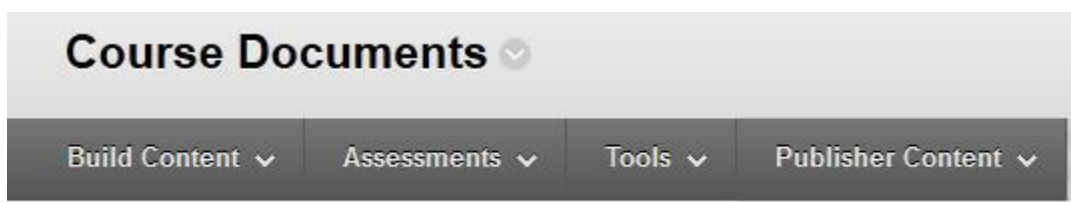

- **Build Content** Allows you to create folders to organize your course where you may place items, files, images, external links, course tools, etc. You can also add content that is pulled from an external Web sites (Flickr, SlideShare, and YouTube) to your work through the Mash-Up tool.
- **Create Assessment**  Allows you to create Test, Surveys, Assignments, and SafeAssignments that link to the Grade Center.
- **Tools** Allows you to add a link to all Blackboard tools.
- **Publisher Content** Allows you to search for or manually enter a Textbook to add to your course.
- Adding Content to the Course Documents

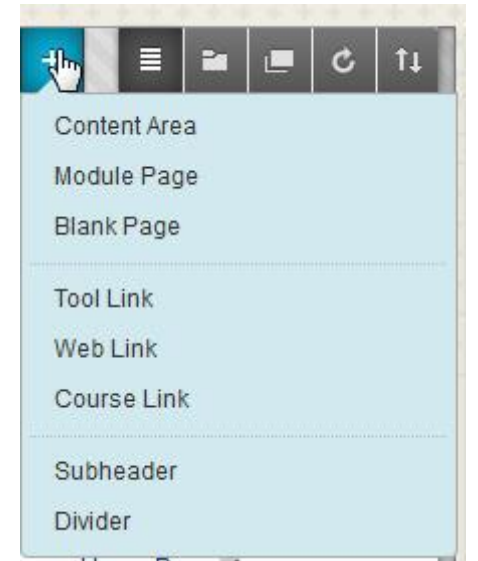